# PressReader D pressreader

### What is PressReader?

PressReader offers unlimited access to over 5000 newspapers and magazines in over 60 languages from around the world. Read in the original format, print articles, listen to audio narration, or translate to 17 different languages.

#### How to Use the PressReader App on a Smartphone or Tablet

- You must first register through the KPL website to get a free login.
- . In an Internet browser, visit [www.kpl.org/databases.](http://www.kpl.org/databases)
- Scroll down to "PressReader".
- Tap "Use inside library" if you are at the library. Or tap "Use outside library" and fill in your name and library card number. This will allow you to read in the Internet browser.
- Tap "Sign in". Tap "New User? Sign up now".
- Fill in an email address, and name. Tap "Create my account".
- If you would like to use the app:
	- o In the Google Play or the Apple App store, search for "PressReader". Install and open the app.
	- $\circ$  The app will load you automatically into the Top Stories in Canada.
	- o Tap on "Publications" on the left-hand side of the screen to browse different magazines or newspapers.
		- **Publications are sortable by Categories, Countries,** Languages and Types.
	- $\circ$  Tap on a newspaper or magazine title to view more information.
	- $\circ$  If you would like a different issue, select one from the scrolling list on the right-hand side.
	- o Tap the green "Open" button to read the item.
	- o Menu options when reading:
		- Green arrow in top left returns to the previous screen.
		- The menu on the bottom allows skipping to a new section.
		- Three dots in the top right offers options like "Translate", "Print", "Listen", "Settings", and a "Table of Contents".
	- $\circ$  Tap on a blue highlighted article title to read an entire article.
		- Tap and hold in the center of the screen to bring up menu options in article view.

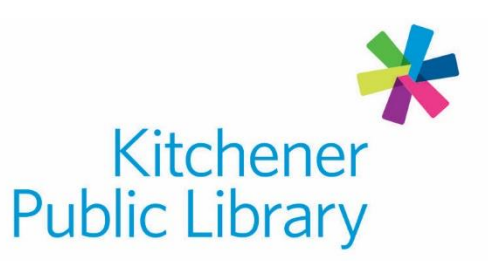

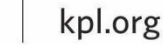

 $\mathbf{O} \oplus \mathbf{C}$ 

#### How to Use PressReader on a Computer

- In an Internet browser, visit [www.kpl.org/databases.](http://www.kpl.org/databases)
- Scroll down to "PressReader". Click "Use inside library" or "Use outside library".
- The website will load you automatically into the Top Stories in Canada.
- Click the three horizontal lines in the top left corner of the window to browse "Publications".
	- o Publications are sortable by Country, Languages, Categories, or Publication Type.
- Click on a magazine or newspaper to read it.
- Use the calendar on the left-hand side to select previous issues.
	- $\circ$  Click the triangles to the left and right of the monthly date to change months.
	- o Click a highlighted date to open that issue.
- Under the calendar are more options like Print, Text View, Listen, and more.

#### Important to Know

- *Globe & Mail* is available for in-library use only.
- Green chat bubbles indicate comments from other PressReader users.
- The PressReader account is optional when using an Internet browser. But gives you access to personalized settings, email alerts, article sharing, auto-delivery of titles to your account.

#### Need Help?

• Call Infolink at 519.743.7502 or email AskUs@kpl.org.

## **Central Library**

85 Queen Street North 519.743.0271

**Country Hills Library** 1500 Block Line Road 519.743.3558

#### **Pioneer Park Library**

**150 Pioneer Drive** 519.748.2740

**Grand River Stanley Park Library** 175 Indian Road 519.896.1736

**Forest Heights Library** 251 Fischer-Hallman Road 519.743.0644